Access Edulink via your web browser. Click on the "Update Information" icon.

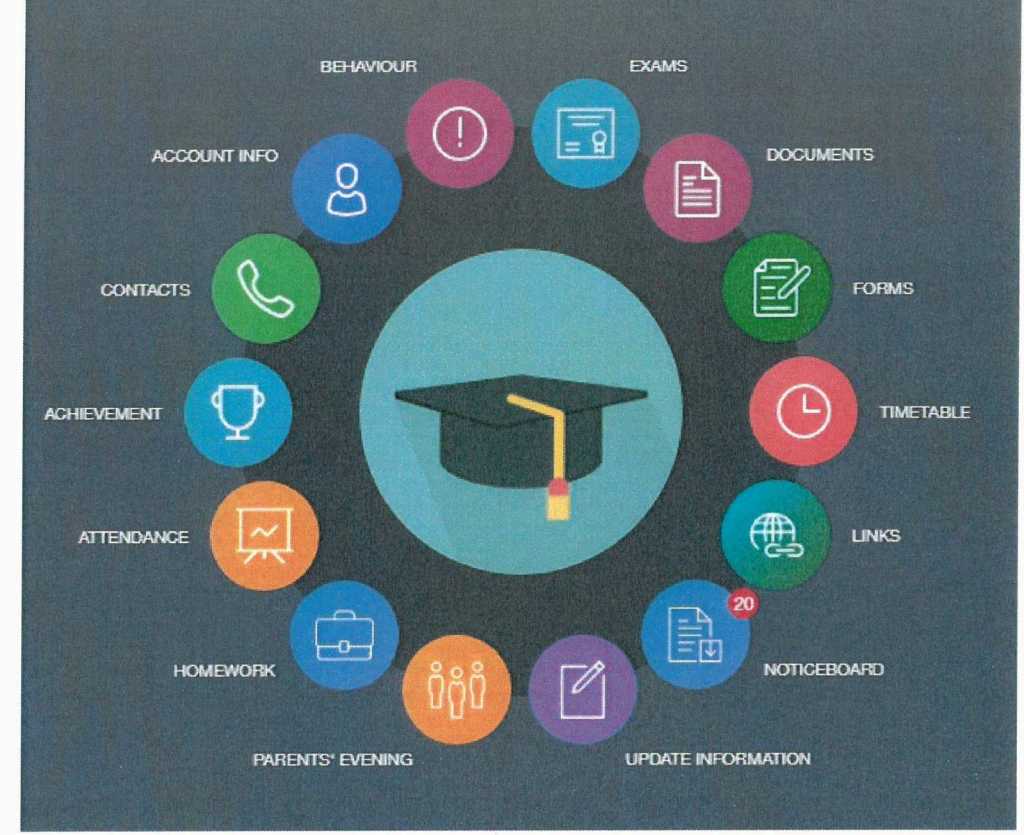

- e The first page displayed allows you to update your personal information, such as address, email and phone numbers. Please check these are correct, if they are not, please update these.
- e From here click on your child's name. This will bring up your child's personal information. This allows you to update family members, addresses, dietary, medical and ethnic/cultural information, such as first language and religion.
- e Atthe bottom of this page there is a section called "Parental Consent". In here you are able to select if you give consent for your child to use their fingerprint for secure catering purposes, and if we can use their photographs. Then for school purposes. The tick box next to "Fingerprint Recognition Biometrics" needs to be selected.
- Then click save.

## Parental Consent

o

Parental consents

Fingerprint Recognition Biometrics

Appear in Local Media

Child Photos on Schoo! Displays

**Fingerprint Recognition Biometrics** 

Photos used on School Website

e Access Edulink via the mobil app. Click on the "Update Information" icon.

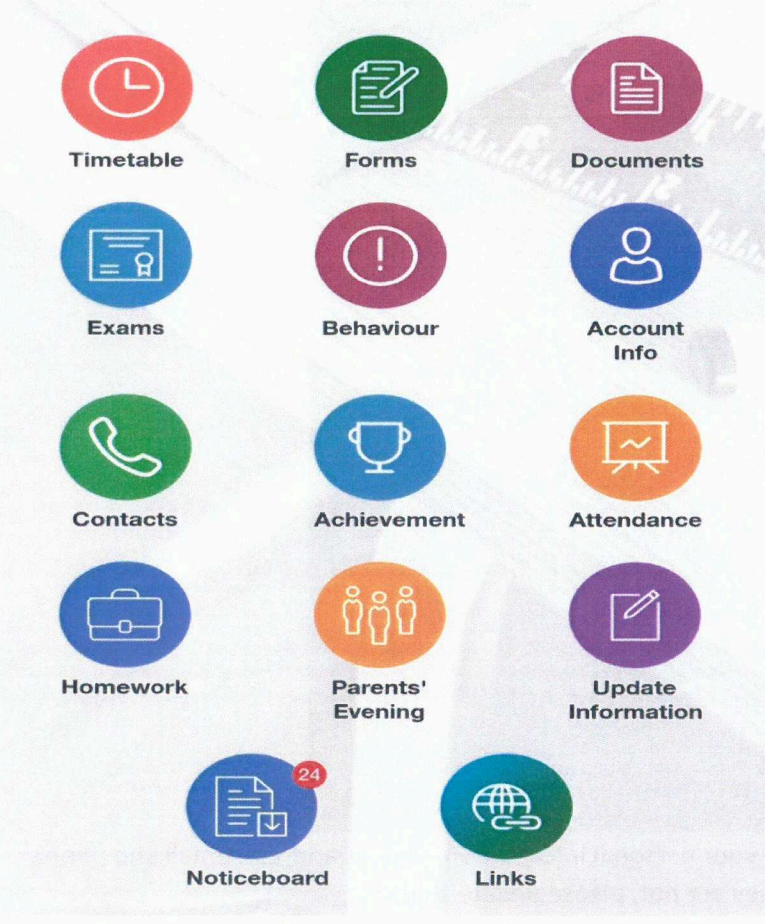

- The first page displayed allows you to update your personal information, such as address, email and phone numbers. Please check these are correct, if they are not, please update these.
- e From here click on the two arrows icon. This will bring up your child's personal information. This allows you to update family members, addresses, dietary, medical and ethnic/cultural information, such as first language and religion.

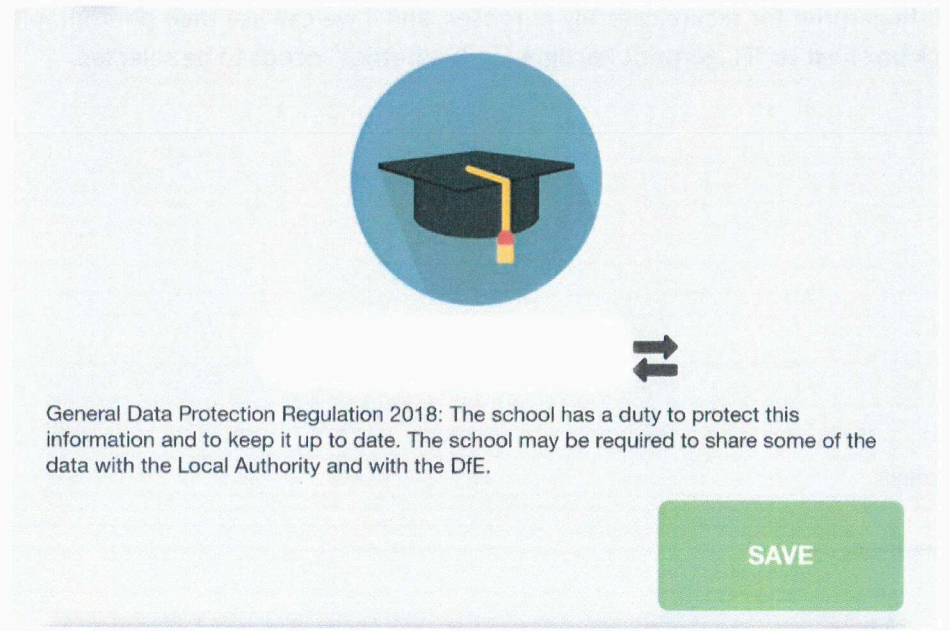

At the bottom of this page there is a section called "Parent<br>consent for your child to use their fingerprint for secure ca<br>Then for school purposes. The tick box next to "Fingerprin e Atthe bottom of this page there is a section called "Parental Consent". In here you are able to select if you give consent for your child to use their fingerprint for secure catering purposes, and if we can use their photographs. Then for school purposes. The tick box next to "Fingerprint Recognition Biometrics" needs to be selected.

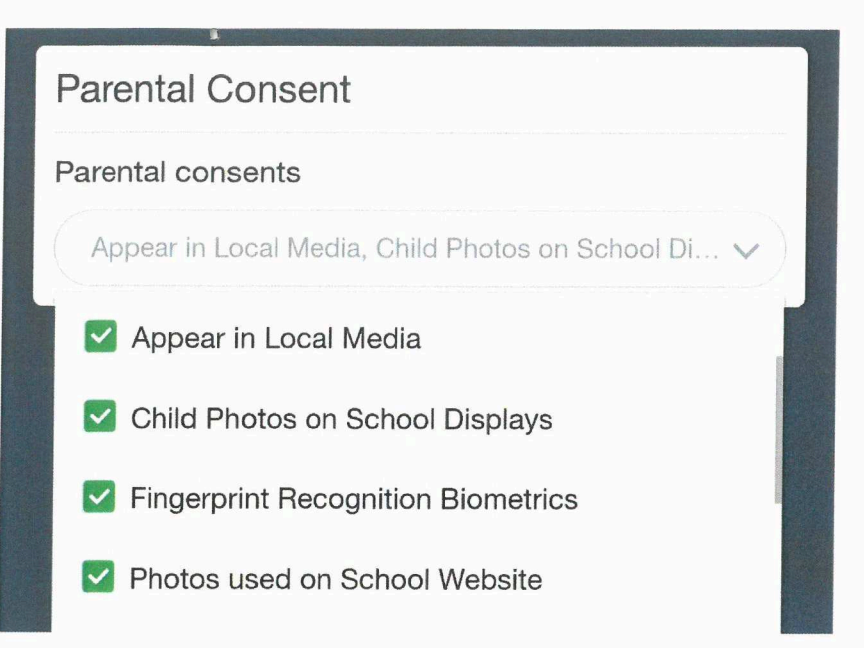

e Then scroll back to the top of the page and click save.

 $\label{eq:2.1} \frac{1}{\sqrt{2}}\left(\frac{1}{\sqrt{2}}\right)^{2} \left(\frac{1}{\sqrt{2}}\right)^{2} \left(\frac{1}{\sqrt{2}}\right)^{2} \left(\frac{1}{\sqrt{2}}\right)^{2} \left(\frac{1}{\sqrt{2}}\right)^{2} \left(\frac{1}{\sqrt{2}}\right)^{2} \left(\frac{1}{\sqrt{2}}\right)^{2} \left(\frac{1}{\sqrt{2}}\right)^{2} \left(\frac{1}{\sqrt{2}}\right)^{2} \left(\frac{1}{\sqrt{2}}\right)^{2} \left(\frac{1}{\sqrt{2}}\right)^{2} \left(\$  $\mathcal{O}(\mathbb{R}^d)$  . The  $\mathcal{O}(\mathbb{R}^d)$